# **Evidence údajů MŠ a odevzdání matrik pro mateřské školy**

Připravili jsme pro Vás manuál, který obsahuje kroky, jak evidovat údaje o dětech ve školní matrice systému Škola OnLine a následně jak úspěšně zrealizovat samotné odevzdání matriky pro mateřské školy v rámci pilotního projektu.

#### 1. Číselník tříd MŠ

Třídy MŠ základní školy evidujeme v menu **Správa aplikace – Číselníky – Třídy**. Při zakládání tříd MŠ hraje významnou roli výběr správné hodnoty v poli "Škola", ve kterém označujete, že se jedná o třídu mateřské školy.

**Upozornění:** Předpokladem pro to, aby se mateřská škola nabízela při výběru hodnot v poli Škola" je její evidence na formuláři **Vlastnosti organizace** (**Správa aplikace – Nastavení – Vlastnosti organizace**) v části **Školy, zařízení v organizaci**.

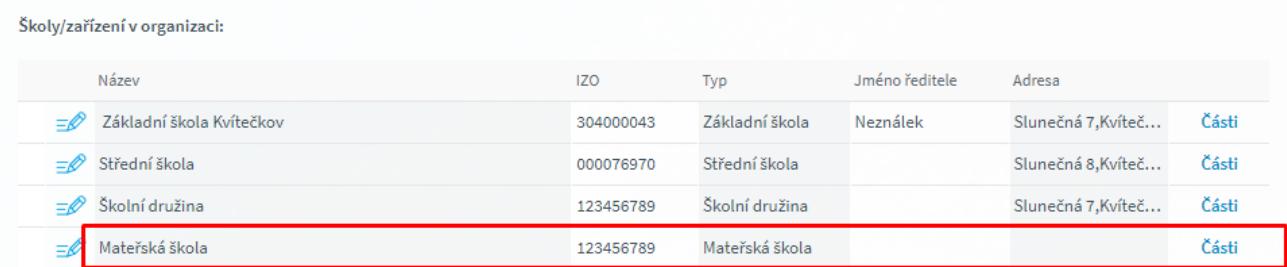

Při evidenci třídy MŠ na formuláři **Třídy** dále dbáme na vyplnění povinných položek (označené symbolem hvězdičky) a podbarvených záznamů např. "Provoz třídy", "Vyučovací jazyk třídy" apod. (jedná se o údaje, které jsou povinné pro sběr).

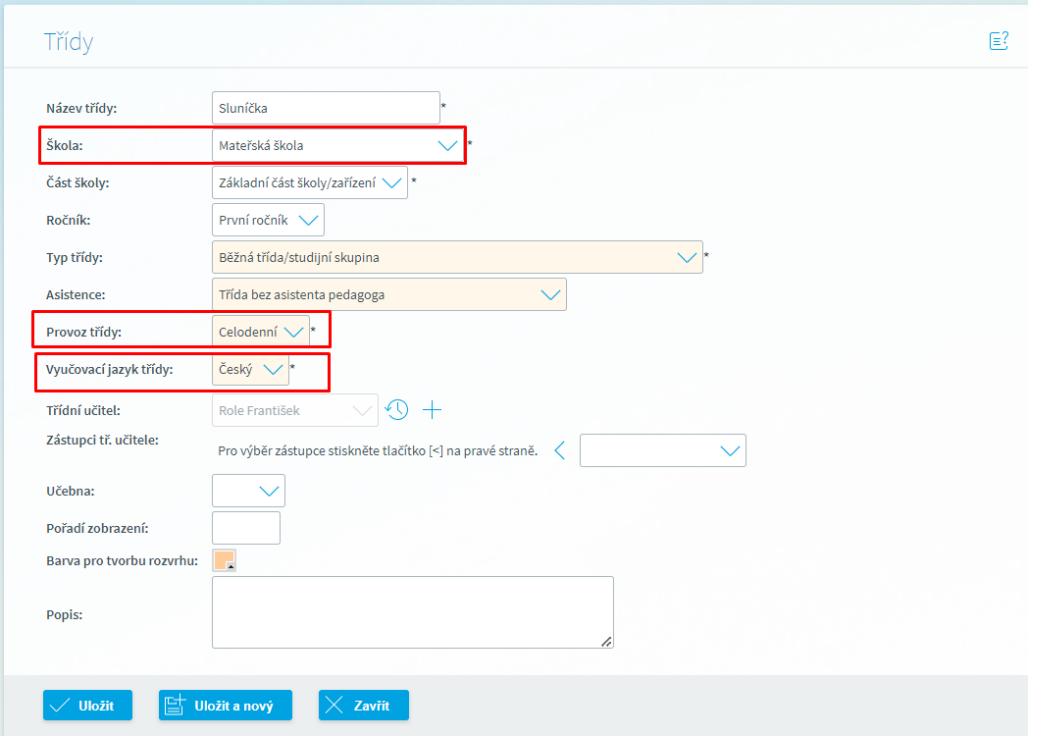

### 2. Evidence údajů o dětech MŠ ve školní matrice

Máme-li založené třídy, můžeme přistoupit k evidenci záznamů o dětech MŠ, která probíhá prostřednictvím modulu **Evidence osob** (menu **Evidence osob – Školní matrika – Žáci/studenti**)

Při zakládání nové karty dítěte volíme v poli Škola "Mateřská škola" a provedeme zařazení do příslušné třídy MŠ.

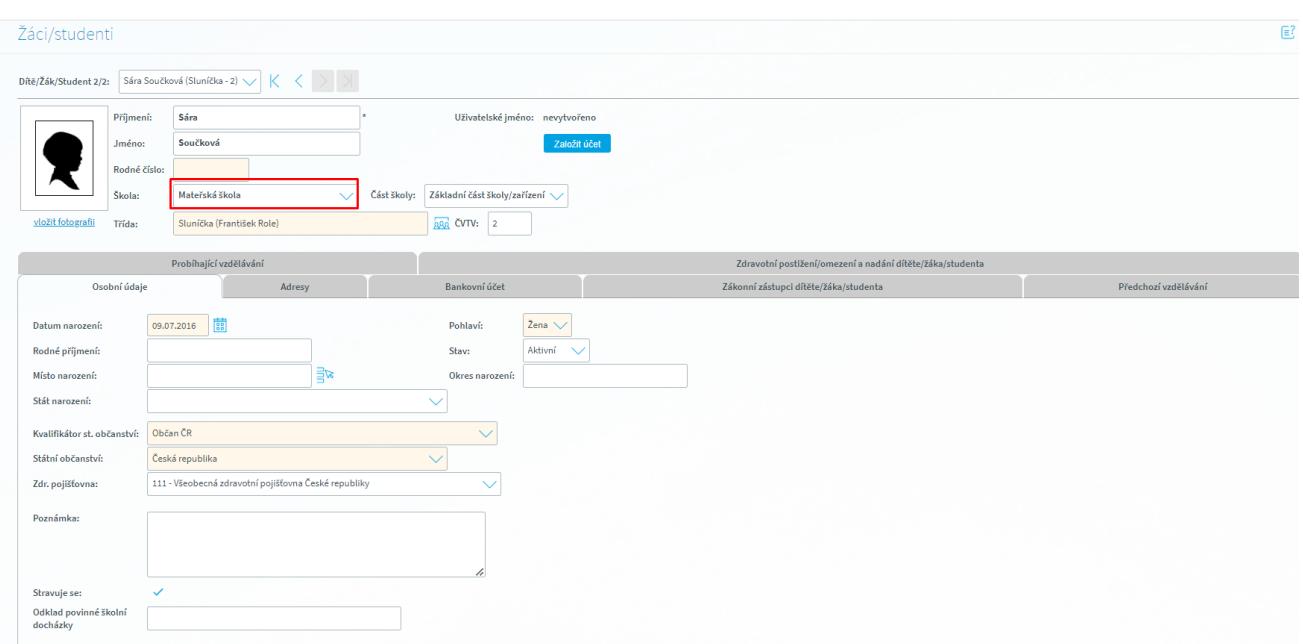

Na záložce **Adresy** označíme, zda dítě dle bydliště patří do spádového obvodu školky nebo mimo něj.

![](_page_1_Picture_66.jpeg)

Na záložce **Probíhající vzdělávání** vyplníme v položce kód zahájení (číselník RAZM), zda se jedná o standardní nástup, či přestup z jiné školy, dodatečný odklad (návrat ze ZŠ) nebo návrat ze zahraničí.

![](_page_2_Picture_90.jpeg)

Pokud je druh vzdělávání odlišný od druhu provozu třídy, do položky druh vzdělávání vybereme jednu z následujících hodnot: celodenní, polodenní nebo internátní.

Pokud má žák nestandardní předškolní vzdělávání (Vzdělávání podle § 34 odst. 10 ŠZ nebo Individuální vzdělávání podle § 34b ŠZ), nastavíme se na záložku **Probíhající vzdělávání**  v poli **Způsob plnění docházky** příslušnou položku. Máme-li kartu dítěte zaevidovanou, můžeme přistoupit k dalšímu kroku a tím je kontrola dat.

## 3. Kontrola dat MŠ ve Škole OnLine

Kontrolu evidovaných dat provádíme stejně jako u základní školy v menu **Výstupy – Export dat – Export dat pro MŠMT**. V poli "Škola" provedeme výběr "Mateřská škola" a klikneme na tlačítko **Zkontrolovat** případně můžeme kontrolu omezit v poli **Třída**, na konkrétní třídu MŠ.

![](_page_2_Picture_91.jpeg)

Aplikace zobrazí seznam chyb s možností prokliku na nápovědu s doporučením, jak chybu odstranit (viz hypertextový odkaz s identifikací chyby) a přímého prokliku na kartu dítěte (viz tlačítko s tužkou).

![](_page_3_Picture_38.jpeg)

#### 4. Odeslání dat na testovací server

Po opravě všech chyb postupujeme k dalšímu kroku a tím je export dat. Klikneme tedy na tlačítko **Exportovat** na formuláři **Export ze školní matriky pro MŠMT**.

![](_page_3_Picture_39.jpeg)

I zde máme možnost volby buďto Přímého nahrání dat na server MŠMT, klikneme na tlačítko **Odeslat data na testovací server** nebo variantu stažení souboru ve formátu xml a nahrání souboru na testovací server MŠMT.

![](_page_3_Picture_40.jpeg)

V případě, že se Vám při pokusu o odeslání dat zobrazí chybová hláška, kontaktujte naši technickou podporu na e-mail [hotline@skolaonline.cz](mailto:hotline@skolaonline.cz) nejlépe s připojením kopie obrazovky chybového hlášení. Naši pracovníci záležitost prověří a následně Vás budou kontaktovat.